SMS**CREATOR** Stand 03.05.2019

- Änderungen und Irrtümer vorbehalten -

Netxp GmbH Öttinger Str. 11 D-84307 Eggenfelden Telefon +49 8721 50648-0 Telefax +49 8721 50648-50 eMail: [smscreator@netxp.de](mailto:smscreator@netxp.de?subject=FreeSMS) Url: [www.smscreator.de](../Lokale%20Einstellungen/Temporary%20Internet%20Files/Lokale%20Einstellungen/Temporary%20Internet%20Files/Lokale%20Einstellungen/Temporary%20Internet%20Files/OLK2F/www.smscreator.de)

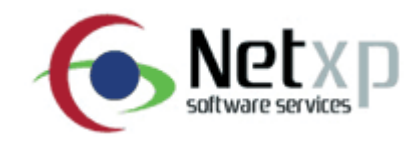

# *FREESMS Modul*

## Bedienungsanleitung

Diese Bedienungsanleitung ist für sowohl für Endkunden (User) als auch Website-Betreiber (Administration) konzipiert. Es steht Ihnen frei, Teile aus dieser Bedienungsanleitung als Hilfedatei für Ihre Endkunden abzuändern.

Im Bereich B Administration Templates erhalten Sie Infos über die Verlinkung etc.

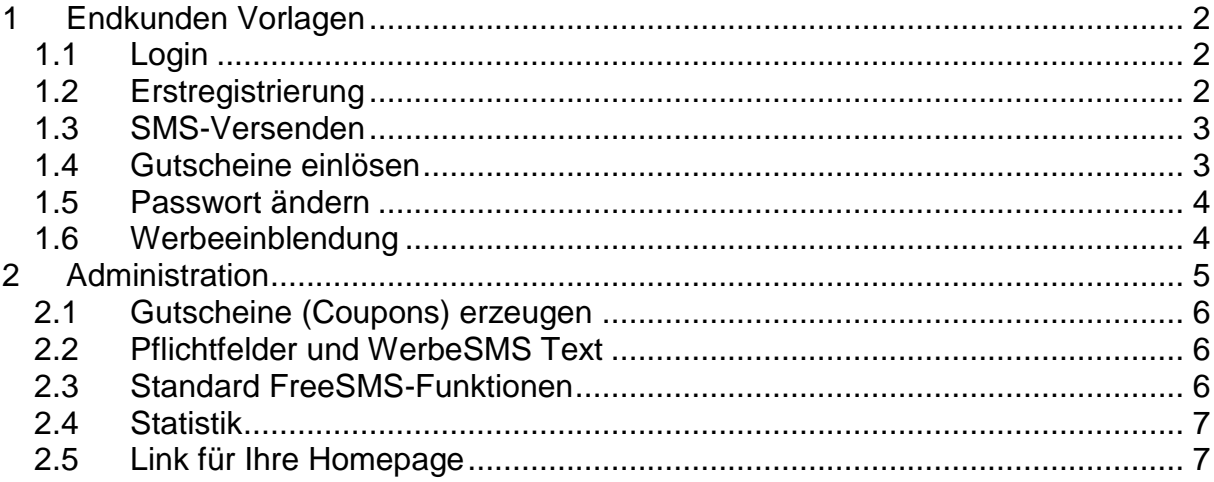

#### !!!!!Achtung!!!!!!

Bei der Veränderung der Ihnen zugesandten Vorlagen müssen alle eingefügten Bilder, Buttons und Grafiken wie z.b. Hintergründe, Logos etc. Fest verlinkt werden und auf Ihrer Webseite abgelegt werden.

z.b. www.ihreseite.de/bilder /hintergrund.jpg

## <span id="page-1-0"></span>**1 Endkunden Vorlagen**

### <span id="page-1-1"></span>*1.1 Login*

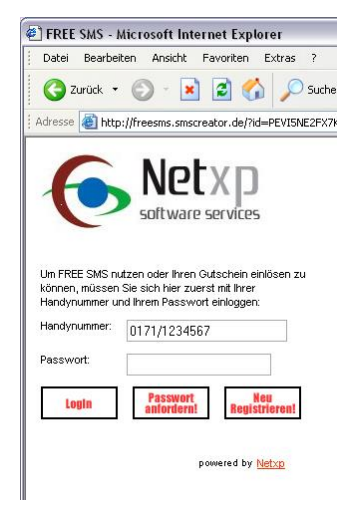

Diese Webseite wird als Einstiegsseite angezeigt. Sie können diese Seite z.B. via Pop-Up beim Laden Ihrer Internetseite starten oder als Teil Ihres Navigationsmenüs aufrufen. Natürlich können Sie diese Seite Ihrem Webdesign anpassen.

Bestehende, registrierte Kunden können durch Eingabe von Handynummer und deren Passwort direkt auf die Versendeseite gelangen.

Neukunden geben zunächst Ihre Handynummer ein und klicken auf die Button "Neu registrieren" oder "Passwort anfordern".

Nach Klicken des Buttons "Neu registrieren" wird die eingegebene Handynummer an das FreeSMS-System übergeben und eine SMS an diese Nummer mit einem Passwort geschickt. Der Button

"Passwort anfordern" besitzt die identische Funktion wie "Neu registrieren" (Sie können in Ihrem Layout beide Buttons verwenden oder einen Button entfernen).

Der Neukunde gibt anschließend in das Feld "Passwort" sein Passwort ein und klickt auf Login.

Ein interner Kontrollmechanismus verhindert, dass sich Kunden laufend neu registrieren. Der Neukunde gelangt nun zur Registrierungsseite

#### <span id="page-1-2"></span>*1.2 Erstregistrierung*

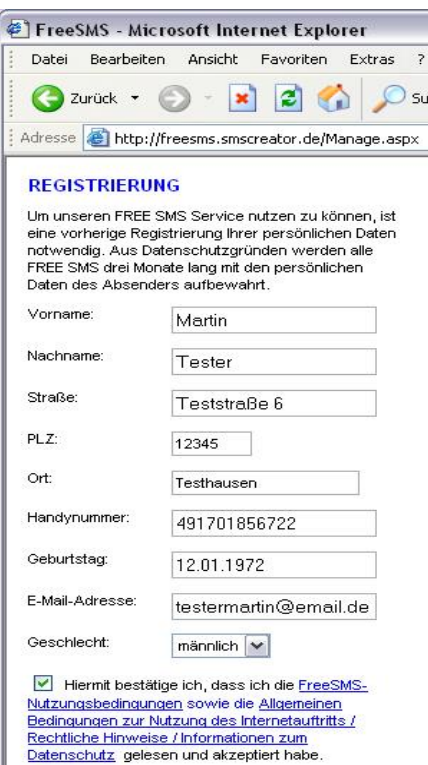

Jetzt

unbedingt ausgefüllt werden müssen) definieren Sie im Adminbereich (Siehe Abschnitt 2 dieser Anleitung). In der Standartvorlage sind vorgefertigte AGB und

Der Neukunde füllt in dieser Webseite die benötigten Registrierungsdaten aus. Die Pflichtfelder (Felder, die

Nutzungsbedingungen exemplarisch enthalten. Sie können diese nach Ihren Bedürfnissen ändern. Generell erfolgt der Versand zwischen Ihnen und der Netxp GmbH auf Basis der AGB´s für SMS-Versand und Empfang.

Nach klicken auf "Jetzt registrieren!" werden die Pflichtfelder zunächst geprüft und bei korrekten eingaben ist der Neukunde registriert und kann sich somit beim nächsten Login nach Eingabe von Handynummer und Passwort direkt in die SMS-Versendemaske einloggen.

#### <span id="page-2-0"></span>*1.3 SMS-Versenden*

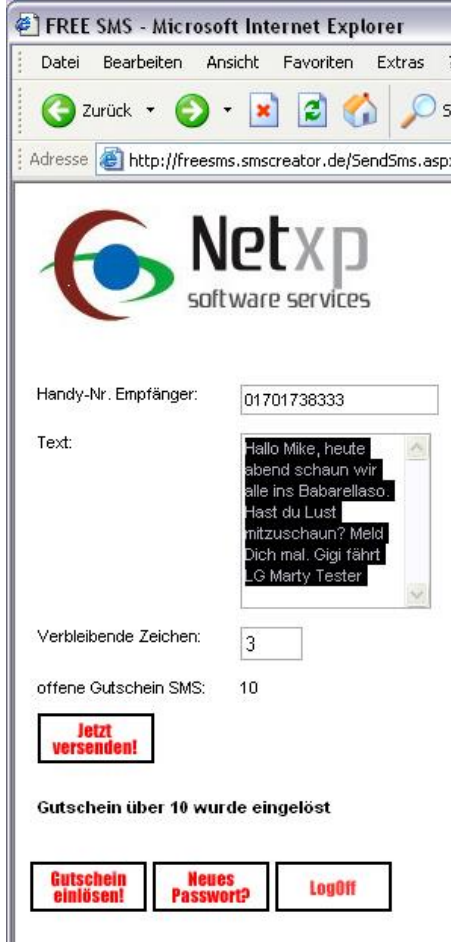

Abbildung 2.0 SMS-Versand

Im Versendebereich kann der User die Empfangsnummer eingeben. Bei deutschen Netzen ist eine Landesvorwahl nicht notwendig. Bei sonstigen Netzanbietern ist die Angabe einer Landesvorwahl anzugeben (+43667… oder 0043667, etc.).

Der Text ist gemäß Ihren Angaben auf z.B. 140 Zeichen begrenzt. Ihren Werbetext fügt die Software gem. Ihren Vorgaben im Admin-Bereich hinzu.

Der Kunde sieht im Zähler "Verbleibende Zeichen" stets wie viele Zeichen noch zur Verfügung stehen.

"Offene Gutschein SMS" zeigt an, wie viele SMS der User noch versenden kann.

Nach Klick auf "Jetzt versenden!" erfolgt der Versand der SMS bzw. eine Statusmeldung, falls die SMS z.B. mangels Guthaben nicht versendet werden kann.

Als Bestätigung des Versandes erscheint ein 5 Sekunden andauerndes Pop-Up Fenster auf der Sie z.B. Werbepartner anzeigen lassen können (Mehr dazu im Adminbereich) und Abb.2.3 .

Nach Klick auf den Button "Gutschein einlösen!" wird die nachfolgende Webseite (2.1) angezeigt.

#### <span id="page-2-1"></span>*1.4 Gutscheine einlösen*

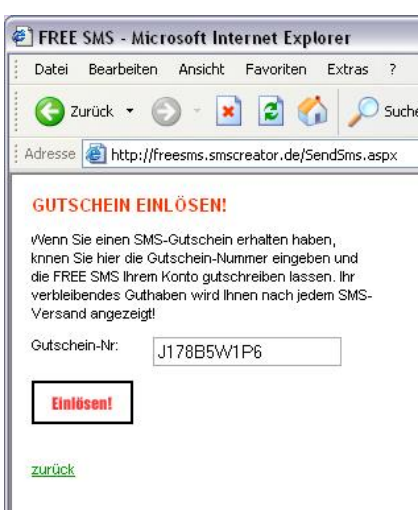

Der User kann in dieser Seite seine Gutscheinnummer, welche Sie Ihm z.B. auf einem Flyer ausgehändigt haben eintragen und nach Klicken auf "Einlösen!" Freischalten.

Es wird dann automatisch zur Versendeseite umgeschaltet.

Abbildung 2.1 Gutscheine einlösen

#### <span id="page-3-0"></span>*1.5 Passwort ändern*

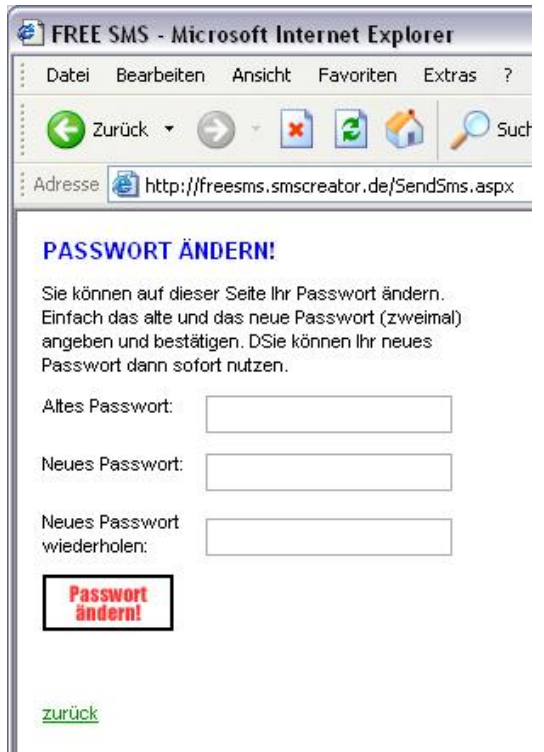

Webseite in der ein registrierter User sein Computergeneriertes Passwort beliebig ändern kann (min. 6 Zeichen). Siehe dazu Abbildung 2.2.

Hierzu wird das bisherige Passwort eingegeben und das neue Passwort (mit Bestätigung). Nach klicken auf "Passwort ändern!" ist das neue Passwort für diesen User geändert.

Abbildung 2.2 Passwort ändern

### <span id="page-3-1"></span>*1.6 Werbeeinblendung*

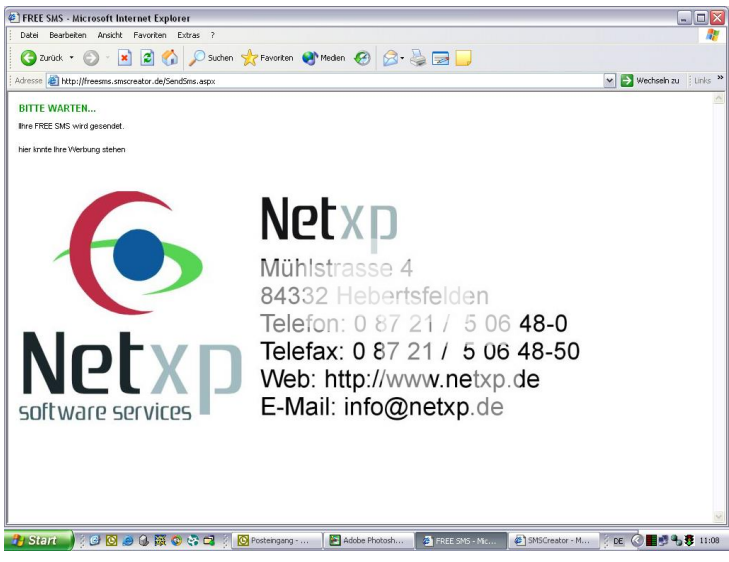

Abbildung 2.3. Sendebestätigung mit Werbung

Nach jeder SMS wird für 5 Sekunden eine Sendebestätigung zusammen mit einer ganzseitigen Werbung (z.B. Ihr Lieferant) etc. angezeigt.

## **2 Administration**

<span id="page-4-0"></span>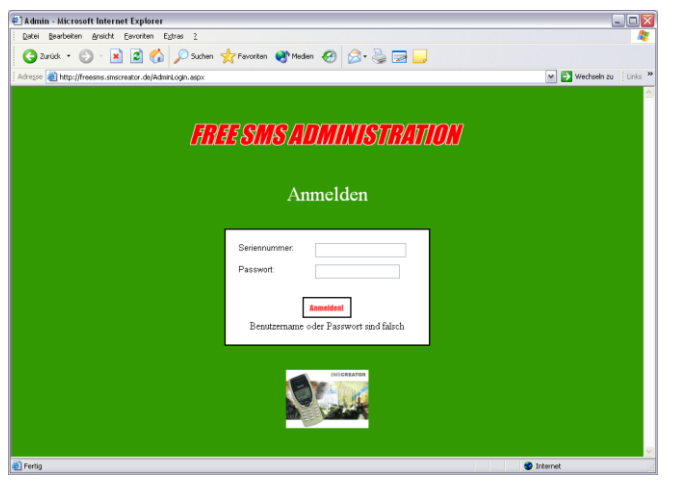

Im Administrationsbereich können Sie Ihr FreeSMS-Modul komplett selbst administrieren.

Sie können Sich mittels Internetbrowser unter

<http://freesms.smscreator.de/admin.aspx>

einloggen. Als Seriennummer und Passwort verwenden Sie Ihre Zugangsdaten des SMSCREATORS.

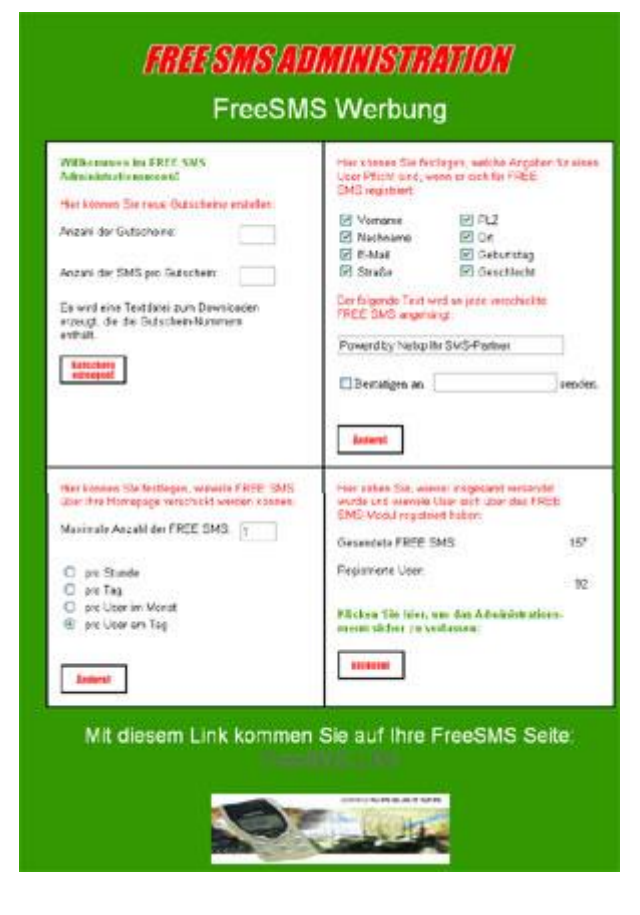

Nach dem erfolgreichen Login erscheint nebenstehende Administrations-Maske.

Die Oberfläche ist in 4 Bereiche unterteilt. Links oben können Sie Gutscheine generieren.

Rechts oben können Sie die Pflichtfelder und den SMS-Anhang (Ihr Werbetext) festlegen.

Links unten können Sie FreeSMS für Ihre Website definieren (z.B. Pro Tag 100 FreeSMS an alle Besucher).

Rechts unten erhalten Sie einen Überblick über die Registrierten User und die bisher versendeten Free SMS.

#### <span id="page-5-0"></span>*2.1 Gutscheine (Coupons) erzeugen*

Im Feld Anzahl der Gutscheine geben Sie an, wie viele Gutscheine Sie erzeugen möchten. Im Feld Anzahl der SMS pro Gutschein definieren Sie wie viele SMS mit einem Gutscheincode freigeschalten werden. Nach klicken auf "Gutscheine erzeugen" erscheint ein Dateidialog.

Hier wählen Sie aus ob die generierte CSV-Datei (Kommagetrenntes EDV-Format) gleich in einem Programm z.B. MS Excel oder MS Wordpad öffnen möchten oder auf Ihrem Rechner speichern wollen.

Diese Codes können Sie z.B. in Flyer eintragen oder Ihren Kunden via Email zusenden. Jeder Code ist nur einmal zu verwenden.

Die Abbuchung einer SMS die von einem Ihrer Kunden versendet wird, erfolgt über Ihr SMSCREATOR Kontingent.

#### <span id="page-5-1"></span>*2.2 Pflichtfelder und WerbeSMS Text*

Die bei der Registrierung möglichen Erfassungsfelder wie Nachname, Handynummer etc. können hier als Pflichtfeld (muss der User bei der Registrierung angeben) definiert werden.

Sie können bei jeder SMS einen Werbetext anfügen. Das heißt, mit jeder SMS wird automatisch eine Werbebotschaft von Ihnen am Ende der SMS angefügt. Die Botschaft kann bis zu 40 Zeichen lang sein. Die Anzahl der Zeichen, die Ihr Kunde für eine SMS verwenden kann, wird automatisch reduziert.

Wenn Sie die Checkbox "Bestätigung an" aktivieren, wird an die von Ihnen dahinter eingegebene Email-Adresse eine Bestätigung über den neu registrierten Kunden gesendet, Sollte Sich der Kunde unerwünscht angemeldet haben, können Sie Ihn mit dem in der Email enthaltenem Link sperren.

Bitte beachten Sie, dass Sie alle Änderungen in diesem Bereich mit Klick auf den Button "Ändern!" abspeichern.

#### <span id="page-5-2"></span>*2.3 Standard FreeSMS-Funktionen*

Die Komponente ermöglicht die Einrichtung von "klassischen FreeSMS" für Ihre Website-Besucher.

Sie können im Feld "Maximale Anzahl an FreeSMS" bestimmen wie viele zusätzliche FreeSMS Ihre User, zusätzlich zu den FreeSMS-Gutscheinen, erhalten sollen.

Geben Sie "0" ein, um dieses Feature zu deaktivieren.

Ansonsten können Sie folgende Möglichkeiten für Ihre FreeSMS bestimmen:

Hinweis: Die hier festgelegten FreeSMS werden dem Kunden nicht in seinem Account angezeigt, d.h. Sie können täglich z.B. 500 FreeSMS an die schnellsten User vergeben. Solange der User vom FreeSMS-Gutschein noch Guthaben besitzt, wird zunächst dieses verbraucht.

#### <span id="page-6-0"></span>*2.4 Statistik*

Hier erhalten Sie eine Schnellübersicht, wie viele SMS bereits versendet wurden und wie viele personalisierte Registrierungen Sie erhalten haben

Hinweis: Die Registrierten Kunden werden automatisch in Ihr SMSCREATOR-Adressbuch eingetragen (Abbrufbar via Webedition oder aktivierter Webreplikation in der PC-Edition (siehe Handbuch).

Zum sicheren Schließen des Administrationsbereichs klicken Sie steht's auf den "Beenden!" Button.

#### <span id="page-6-1"></span>*2.5 Link für Ihre Homepage*

Klicken Sie mit der rechten Maustaste auf den Link "FreeSMS" (ganz unten auf der AdminSeite) und wählen Sie "öffnen in einem neuen Fenster" Ihres Browsermenüs aus. Dieser Link z.B., <http://freesms.smscreator.de/?id=PEVI5NE4FX7K1UP326> " können Sie in Ihre Website einbauen z.B. als Popup oder als Frame.

Fragen, Wünsche und/ oder Anregungen bitte an:

Netxp GmbH Öttinger Str. 11 D-84307 Eggenfelden Tel: +49 8721 50648-0 Fax: +49 8721 50648-50 eMail: [support@smscreator.de](mailto:support@smscreator.de) Url: [www.smscreator.de](../Lokale%20Einstellungen/Temporary%20Internet%20Files/Lokale%20Einstellungen/Temporary%20Internet%20Files/Lokale%20Einstellungen/Temporary%20Internet%20Files/OLK2F/www.smscreator.de)

© 2019 Netxp GmbH – Irrtümer und Änderungen vorbehalten -